USO-202-OL Entrega Electrónica de la Lista de Descargue de Contenedores Vacíos y de Transbordo

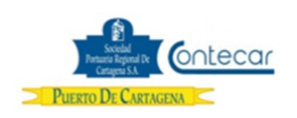

#### **DIRECCIÓN DE SISTEMAS/GRUPO PUERTO DE CARTAGENA**

**VIGILADO** SuperTransporte

#### **Tabla de Contenido**

- 0. Objetivos
- 1. Alcance
- 2. Definiciones
- 3. Responsable
- 4. Responsabilidades
- 5. Generalidades
- 6. Procedimiento
	- o 6.1 Entrega de Lista de Contenedores Vacíos y de Transbordo a Descargar mediante el Envío de Archivos Planos
	- o 6.2 Entrega de la lista de Contenedores Vacíos a Descargar mediante la digitación enpantalla
	- o 6.3 Entrega de lista de Contenedores Llenos de Transbordo a Descargar mediante la digitación en pantalla
	- o 6.4 Modificación de los datos de la lista de Contenedores a Descargar enviada
	- o 6.5 Borrar registros de la lista de Contenedores a Descargar enviada
	- o 6.6 Transacción MCP Publicar Manifiesto de Carga
	- o 6.7 Entrega de la lista de Contenedores Vacíos y de Transbordo a Descargar cuando no pueden ser enviados o digitados a través de SPRCOnLine
- 7. Distribución
- 8. Revisión
- 9. Referencias
- 10. Anexos
- 11. Registro de Cambios
- 12. Procedimientos relacionados

# **0. Objetivos**

Establecer los procedimientos a llevar a cabo por los agentes navieros para la entrega al Puerto de la lista de contenedores vacíos y de transbordo mediante el uso del sistema SPRCOnLine.

### **1. Alcance**

Este procedimiento comprende el proceso de diligenciamiento y entrega de la información correspondiente a los contenedores vacíos y de transbordo que son descargados en el Puerto, teniendo en cuenta los tiempos límites para la entrega.

# **2. Definiciones**

**CONTENEDOR DE TRANSBORDO.** Son contenedores de transbordo internacional los siguientes.

1.- Aquellos contenedores provenientes de un país extranjero que son descargados en la SPRC o CONTECAR para ser nuevamente embarcados en otro barco con destino a un país extranjero.

2.- Aquellos contenedores que sean descargados y cargados en SPRC o CONTECAR de barcos que en su ruta recalan en puertos de país extranjero y que a su vez los contenedores tengan puertos de origen o destino a puertos colombianos diferentes a Cartagena.

**CONTENEDOR DOMÉSTICO.** Es todo contenedor que vaya a ser cargado o descargado en SPRC o CONTECAR, que NO sea contenedor de transbordo internacional según estas definiciones. El contenedor doméstico puede ser de IMPORTACIÓN de EXPORTACIÓN.

**UVI:** Numero único de viaje, corresponde a un número consecutivo que es asignado por el sistema al momento del registro del anuncio de arribo de una nave.

**UCN:** Número único de la carga, corresponde a un número consecutivo que es asignado por el sistema al momento de registrar un ítem de carga o contenedor a una nave. El UCN es un número de 14 dígitos los cuales tienen el siguiente significado: a) 5 primeros dígitos corresponden al UVI en el cual se registra la carga; b) 4 dígitos siguientes corresponden al ítem de carga o contenedor; c) 3 dígitos siguientes corresponden a la carga contenida en un contenedor; d) 2 dígitos siguientes corresponde a las particiones que se le hacen o pueden hacer a la carga para efectos de hacer trámites parciales de aduana y/o retiro. Para efectos de éste procedimiento se utilizarán solamente los 9 primeros dígitos.

**Archivos Excel:** Son archivos preparados por los usuarios de acuerdo a las especificaciones ESP-001- OL, para ser cargados y procesados por el sistema SPRCOnLine.

**POD:** Puerto de descarga, esta información es la que se utiliza para definir en el sistema de la terminal si un contenedor es de transbordo o importación. En este campo solo puede contener codigos UNLOCODE de puertos internacionales o puertos del territorio colombiano cuando el contenedor que descargue y cargue de barcos que en su ruta recalan en puertos de pais extranjero. Para contenedores vacíos debe colocarse Cartagena, si los contenedores NO son de transbordo internacional

# **3. Responsable**

El responsable del envío y entrega de la información correspondiente a la lista de contenedores vacíos y de transbordo es el Agente Naviero en representación de la Línea Naviera operadora de los contenedores.

## **4. Responsabilidades**

• Del Agente Naviero para el envío de la Lista de Contenedores vacíos y de transbordo a descargar:

- Entregar de manera electrónica, la Lista de Contenedores vacíos y de transbordo, 12 horas antes del ETA de la nave de la cual serán descargados los contenedores.
- Entregar de manera electrónica, la Lista de Contenedores vacíos y de transbordo antes del descargue del contenedor cuando se trate de correcciones y/o adiciones.

## **5. Generalidades**

El agente naviero que utilice este procedimiento para la entrega de la lista de contenedores vacíos y de transbordo a descargar, NO requiere cumplir con el procedimiento NEL-201-OL para la entrega en copia dura de las mismas listas de contenedores.

El sistema tiene habilitado dos esquemas para la entrega de la lista de contenedores que son:

**a)** Enviando Archivos Planos, en el cual el sistema procesa un archivo electrónico (excel) que contiene la lista de contenedores y que es preparada por el usuario de acuerdo a las especificaciones correspondiente. Este mecanismo le facilita y disminuye al usuario el trabajo mecánico ya que no requiere digitar uno a uno los contenedores contenidos en la lista, sino que aprovecha información electrónica recibida de los sistemas de la línea naviera que representa.

Este esquema le permite al usuario combinar en una misma lista contenedores vacíos de importación, vacíos de transbordo y llenos de transbordo.

Mediante este mecanismo el usuario puede únicamente adicionar contenedores a la lista. Para retirar contenedores de la lista y modificar datos de contenedores, se debe usar el esquema de digitación por pantalla.

**b)** Digitando por pantalla, en el cual el sistema le presenta al usuario formularios para ser llenados por él de manera manual y ser enviados para validación y procesamiento.

Este procedimiento detalla cada uno de los esquemas anteriores.

## **6. Procedimiento**

### **6.1 Entrega de Lista de Contenedores Vacíos y de Transbordo a Descargar mediante el Envío de Archivos Planos**

**Responsable:** Agente Naviero

El procedimiento para entregar la lista o adicionar a ésta contenedores vacíos y de transbordo a descargar mediante el envío de archivos planos es como sigue:

- Ingresar al sistema con su usuario y contraseña.
- Seleccionar la Línea Naviera operadora de los contenedores contenidos en la lista. Si en la lista a enviar contiene contenedores de varias Líneas Navieras, el usuario debe seleccionar la Agencia Naviera.
- Seleccionar el módulo **"Consola EDI"** y se despliega así:

#### Consola de EDI

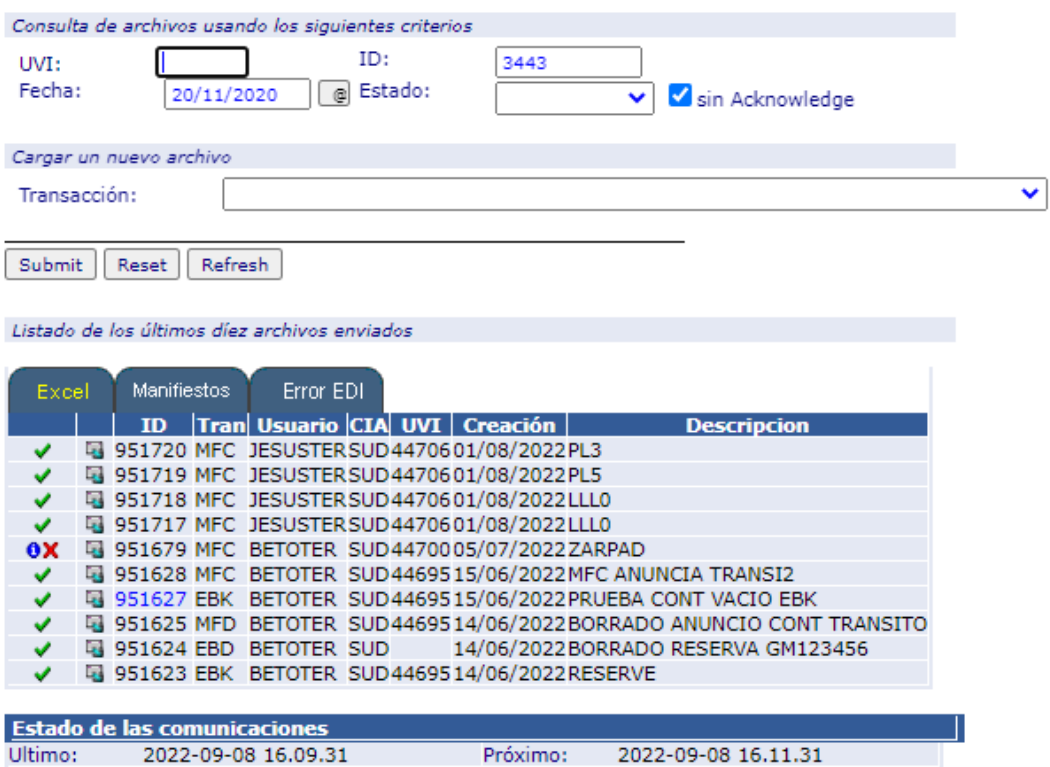

- Seleccionar la transacción **"MCF – Creación de Contenedores a Descargar a partir de Archivos Excel"**
- Hacer clic en **"Submit",** el sistema devuelve la siguiente pantalla:

Para el archivo Excel, el campo de Clasificación se convierte en un campo mandatario. En caso que el contenedor no tenga una clasificación especifica. Ej. Café, alimento, etc, se debe colocar **NO CLASIFICADO.**

Consola EDI > Enviar archivo

Creacion de Contenedores a DESCARGAR a partir de Archivo Excel

Columnas del archivo **NRO | CONTENEDOR | ISOCODE | PESO LINEA UVICARGUE** IMO1 **POL POD**  $FE$ **IMO2** IM<sub>03</sub> **UN1**  $UN2$ UN3  $UN4$ **UN5** UN6 **TEMPMINTEMPMAX TOP LEFT RIGHT BACK FRONT POO CLASIFICACION BL** SELLO1 | SELLO2 **SELLO3 FPOD COLDTREAT** Campos mandatorios para procesar la transaccion UVI: Uvi Deposito: SPC: 44459 CNR: 37106 Cargar archivo Descripción: Ninguno archivo selec. Archivo: Seleccionar archivo

Submit

**Importante**:

Consola EDI > Enviar archivo

Reset

Creacion de Contenedores a DESCARGAR a partir de Archivo Excel

Columnas del archivo

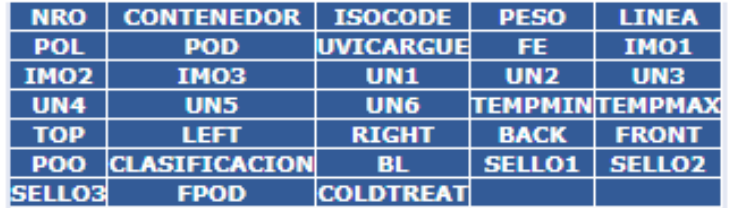

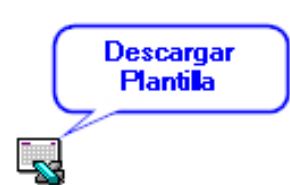

Seleccionando el icono podrá descargar la platilla del archivo utilizado para cargar los contenedores a anunciar a descargar.

- Ingresar el "**UVI"** del cual los contenedores serán descargados
- Ingresar una "**Descripción"** libre del archivo para referencia del usuario.
- Hacer click sobre el botón **"Examinar"** y seleccionar el archivo que contiene la lista de contenedores a ser enviada
- Hacer Clic en **"Submit".** El sistema presenta la siguiente pantalla en la cual el usuario revisa el resultado del procesamiento del archivo:

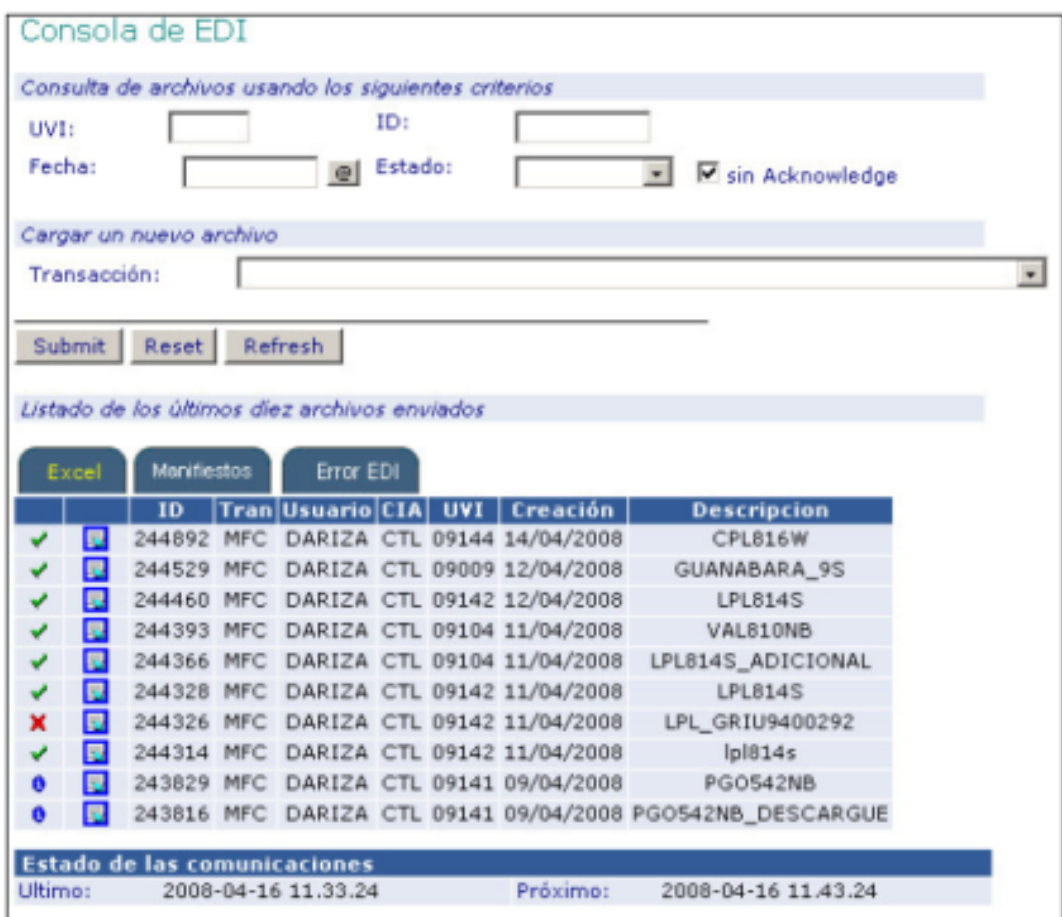

- El sistema asigna un número ID al archivo enviado el cual debe ser revisado por el usuario una vez el sistema lo procese.
- Una vez el sistema haya terminado el procesamiento del archivo lo que es visible mediante los siguientes símbolos y significados:

 $\mathbf{Z}_{\text{Archivo}}$  está siendo procesado

**Anchivo procesado parcialmente, tiene algunos errores.** 

Archivo con errores, no fue procesado.

Archivo procesado correctamente y sin errores.

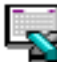

Seleccionar el símbolo sobre el registro correspondiente al archivo enviado.

El sistema permite al usuario descargar un archivo Excel con una copia del enviado inicialmente más el resultado del procesamiento de cada registro con un error o con UCN asignado cuando el registro es procesado correctamente. El resultado se presenta en la primera columna de cada registro del archivo.

Aquellos registros de contenedores que presentan error NO FUERON MEMORIZADOS POR EL SISTEMA Y NO SERAN ENVIADOS. El usuario debe hacer las correcciones correspondientes a fin de enviarlos y procesarlos correctamente.

Aquellos registros que contienen UCN se consideran como memorizados y el usuario debe ejecutar la transacción MCP para enviarlos oficialmente.

### **6.2 Entrega de la lista de Contenedores Vacíos a Descargar mediante la digitación enpantalla**

#### **Responsable:** Agente Naviero

El procedimiento para entregar la lista de contenedores vacíos a descargar mediante la digitación directa en pantalla es como sigue:

- Ingresar al sistema con su usuario y contraseña.
- Seleccionar la Línea Naviera operadora de los contenedores vacíos a descargar.
- Seleccionar el Modulo de **"Importaciones"**
- Seleccionar **"Gestión de Manifiestos"**
- Seleccionar la transacción **"MFC –Crear Manifiesto de Carga",** el cual se despliega así:

#### Importaciones > Manifiestos > Crear

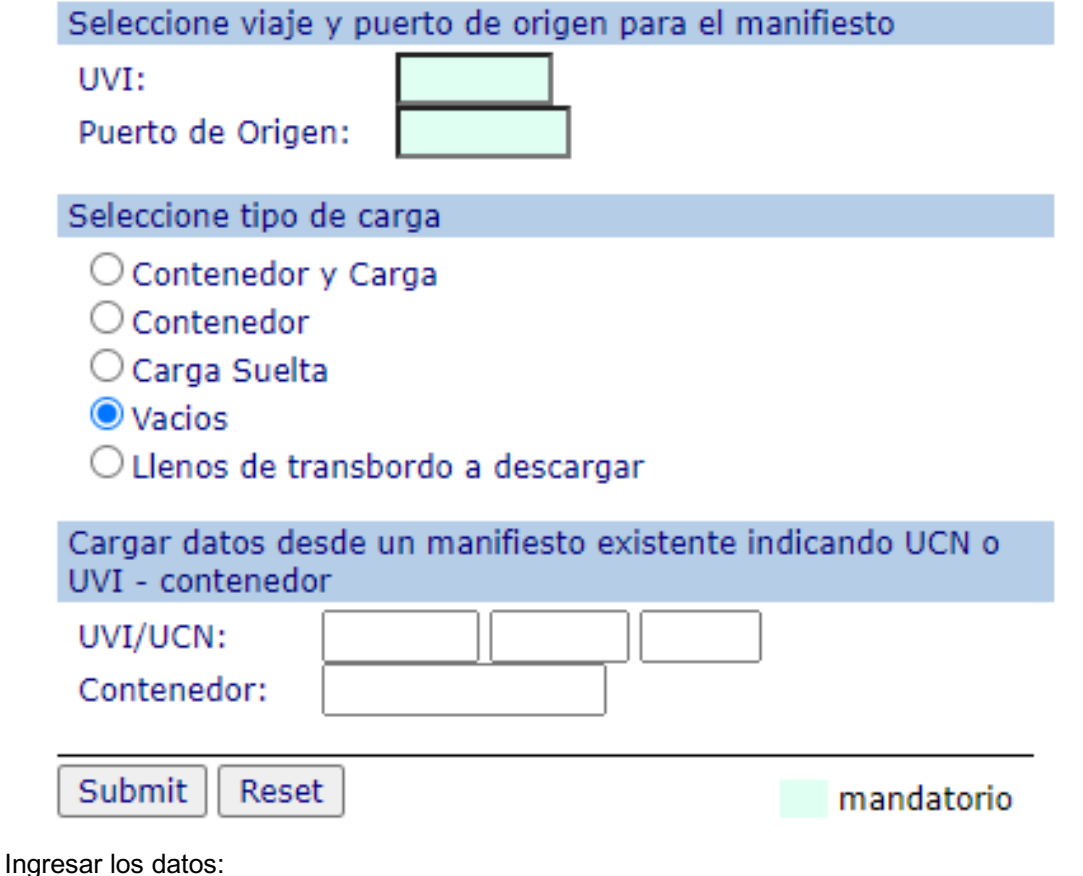

- **UVI** correspondiente a la nave de la cual serán descargados los contenedores vacíos **Puerto de Origen** correspondiente al puerto en el que se embarcaron los contenedores en la nave (UVI) y que serán descargados.
- Seleccionar la opción **"Vacíos"** y hacer clic en **"Submit"**
- Si los datos son correctos el sistema devuelve la siguiente pantalla y en caso contrario despliega el error el cual debe ser corregido por el usuario:

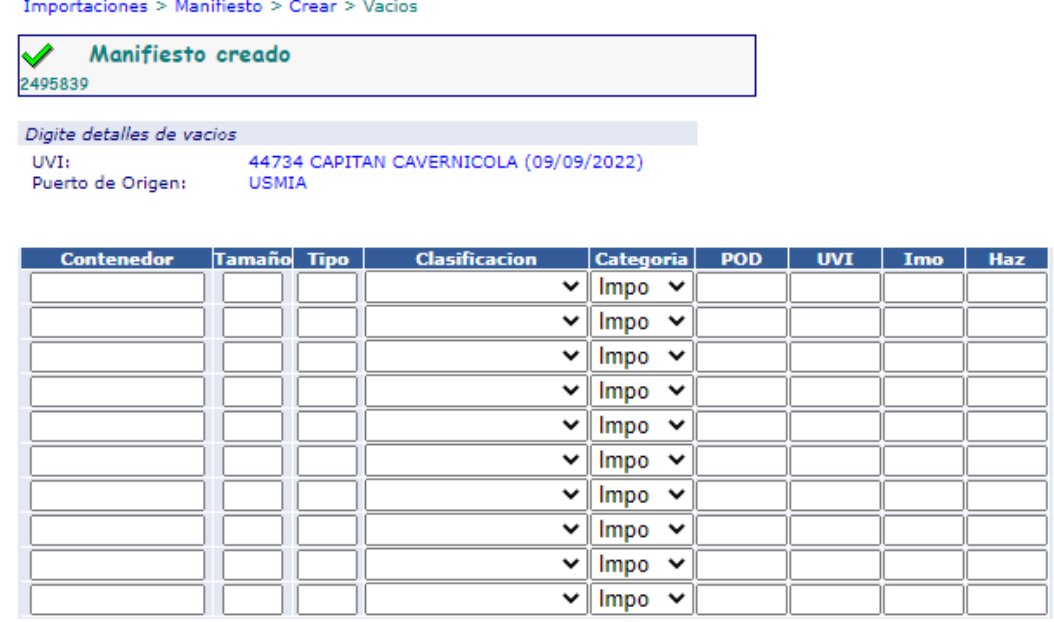

 $\Box$  No Mas vacios

Submit | Reset

mandatorio

Ingresar los datos:

**Contenedor,** numero del contenedor a descargar

**Tamaño**, 2 primeros dígitos del ISOCODE

**Tipo,** 2 segundos dígitos del ISOCODE

**Clasificación,** asignar la clasificación para la cual el contenedor está apto para transportar mercancías. Ej. Café, alimentos.

**POD**, puerto de destino si el contenedor vacío es de transbordo y cumple con la definición de contenedor de transbordo. Si se deja en blanco o se coloca COCTG el contenedor será anunciado de IMPORTACIÓN, (esto solo para contenedores vacíos).

**UVI**, número único de la nave en el cual será embarcado el contenedor si es de transbordo

**IMO**, código IMO si tiene

**HAZ(UN),** código Hazardous UN si tiene.

Puede ingresar tantos contenedores como se permitan en la tabla.

• Hacer clic en **"Submit"**. El sistema valida y almacena la información de aquellos contenedores cuyos datos fueron correctamente digitados, colocando como puerto de cargue de los contenedores, el ingresado en la pantalla anterior.

Aquellos contenedores de la lista en los cuales hubo información incorrecta, NO SE MEMORIZADOS, sin embargo el sistema los despliega nuevamente sobre la misma tabla, pudiendo el usuario corregir los datos y reenviarlos, haciendo clic en **"Submit".**

• Repetir este procedimiento tantas veces como sea necesario para cada puerto de cargue y hasta completar la totalidad de la lista de contenedores vacíos a descargar.

Para entregar oficialmente la lista de contenedores el usuario debe ejecutar la transacción **"MCP – Activar Manifiesto de Carga".**

### **6.3 Entrega de lista de Contenedores Llenos de Transbordo a Descargar mediante la digitación en pantalla**

**Responsable:** Agente Naviero

El procedimiento para entregar la lista de contenedores llenos de transbordo a descargar mediante la digitación directa en pantalla es como sigue:

- Ingresar al sistema con su usuario y contraseña.
- Seleccionar la Línea Naviera operadora de los contenedores llenos de transbordo a descargar.
- Seleccionar el Modulo de **"Importaciones"**
- Seleccionar **"Gestión de Manifiestos"**
- Seleccionar la transacción **"MFC –Crear Manifiesto de Carga"** el cual se despliega así:

#### Importaciones > Manifiestos > Crear

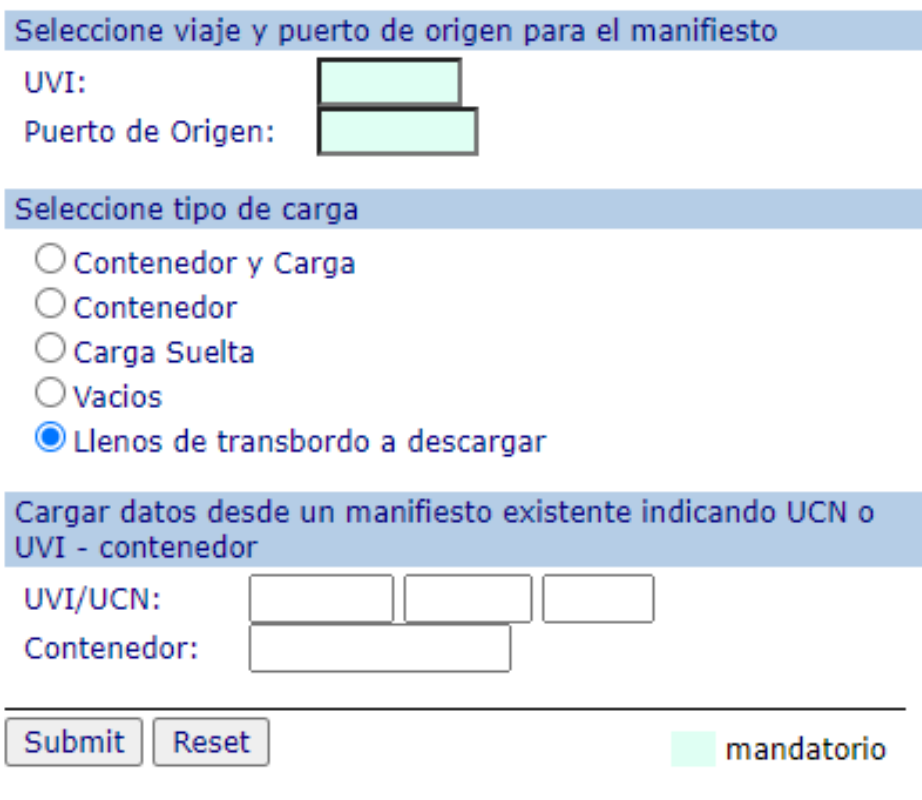

Ingresar Datos

- **UVI** correspondiente a la nave de la cual serán descargados los contenedores llenos de transbordo
- **Puerto de Origen** correspondiente al puerto en el que se embarcaron los contenedores en la nave (UVI) y que serán descargados.

Seleccionar la opción **"Llenos de Transbordo a Descargar"** y hacer clic en **"Submit".** Si los datos son correctos el sistema devuelve la siguiente pantalla y en caso contrario despliega el error el cual debe ser corregido por el usuario:

Importaciones > Manifiesto > Crear > Llenos de Transbordo a Descargar

Manifiesto creado 2495840

Digite detalles de llenos de transbordo a descargar

UVI: 44734 CAPITAN CAVERNICOLA (09/09/2022) Puerto de Origen: **USMIA** 

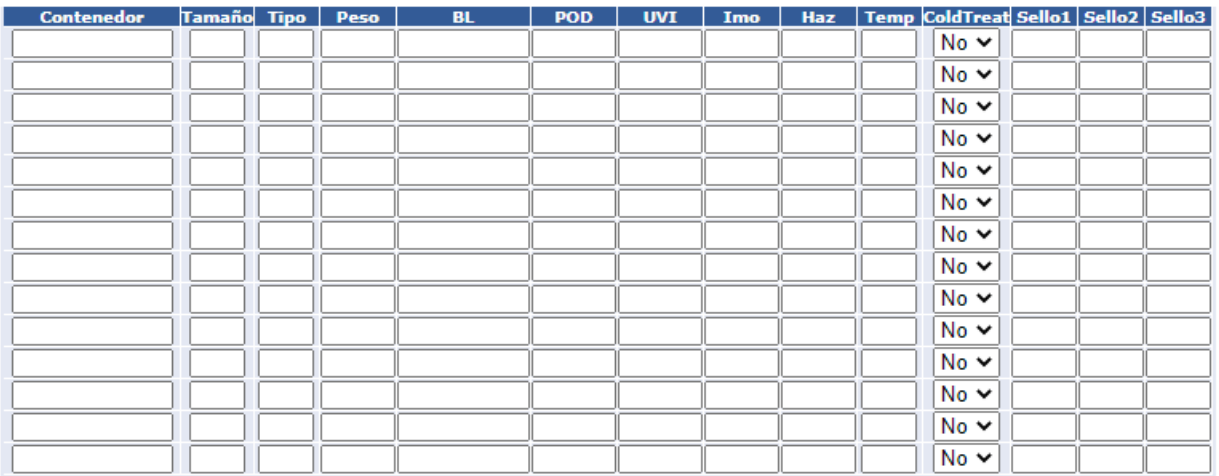

#### No Mas Transbordo

Submit Reset

mandatorio

#### **Ingresar los datos:**

**Contenedor**, numero del contenedor a descargar.

**Tamaño**, 2 primeros dígitos del ISOCODE.

**Tipo**, 2 segundos dígitos del ISOCODE.

**Peso,** peso del contenedor en Kilogramos incluyendo tara.

**BL**, Número del BL que ampara ese contenedor.

**POD**, puerto de destino si el contenedor es de transbordo acorde con la definición. (ver definición de Contenedor de Transbordo y de POD).

**UVI**, número único de la nave en el cual será embarcado el contenedor si es de transbordo.

**IMO,** código IMO si tiene.

**HAZ(UN),** código Hazardous UN si tiene.

**Temp.** Temperatura del contenedor en grados centígrados, si es refrigerado.

**ColdTreat**. Seleccionar **SI**, si el contenedor reefer es de Atmosfera controlada. **NO** si no lo es.

**Sello1, Sello2, Sello3.** Numero de sellos que trae el contenedor.

Puede ingresar tantos contenedores como se permitan en la tabla.

- Hacer clic en **"Submit**". El sistema valida y almacena la información de aquellos contenedores cuyos datos fueron correctamente digitados, colocando como puerto de cargue de los contenedores, el ingresado en la pantalla anterior. Aquellos contenedores de la lista en los cuales hubo información incorrecta, NO SE MEMORIZADOS, sin embargo el sistema los despliega nuevamente sobre la misma tabla, pudiendo el usuario corregir los datos y reenviarlos haciendo clic en **"Submit".**
- Repetir este procedimiento tantas veces como sea necesario para cada puerto de cargue y hasta completar la totalidad de la lista de contenedores llenos de transbordo a descargar.

Para entregar oficialmente la lista de contenedores, el usuario debe ejecutar la transacción **"MCP – Activar Manifiesto de Carga".**

### **6.4 Modificación de los datos de la lista de Contenedores a Descargar enviada**

#### **Responsable:** Agente Naviero

El procedimiento para modificar los datos de la lista de contenedores a descargar enviada, se hace mediante el uso de la transacción MFA - Modificar Ítem de Manifiesto de Carga como sigue.

- Ingresar al sistema con su usuario y contraseña.
- Seleccionar la Línea Naviera operadora de los contenedores a modificar.
- Seleccionar el Modulo de **"Importaciones"**
- Seleccionar **"Gestión de Manifiestos"**
- Seleccionar la transacción **"MFA – Modificar Ítem de Manifiesto de Carga",** y
- se despliega la siguiente pantalla así:

Importaciones > Manifiestos > Corregir

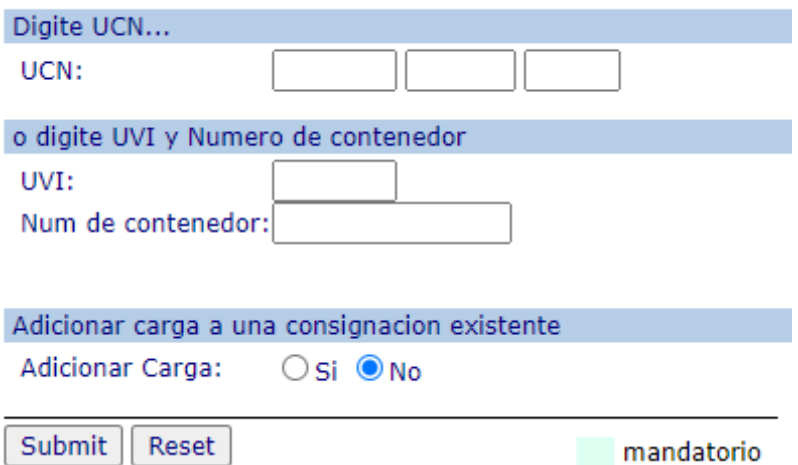

#### Ingresar datos

**UCN,** correspondiente al número único de carga de 9 dígitos asignado por el sistema para el contenedor a modificar sus datos.

O

**UVI** correspondiente a la nave de la cual serán descargados los contenedores.

**Número del Contenedor** correspondiente al número del contenedor a modificar sus datos.

Seleccionar la opción "Adicionar Carga **NO"**

Hacer clic en **"Submit".** Si los datos son correctos y existe un registro con la información ingresada el sistema presenta la siguiente pantalla:

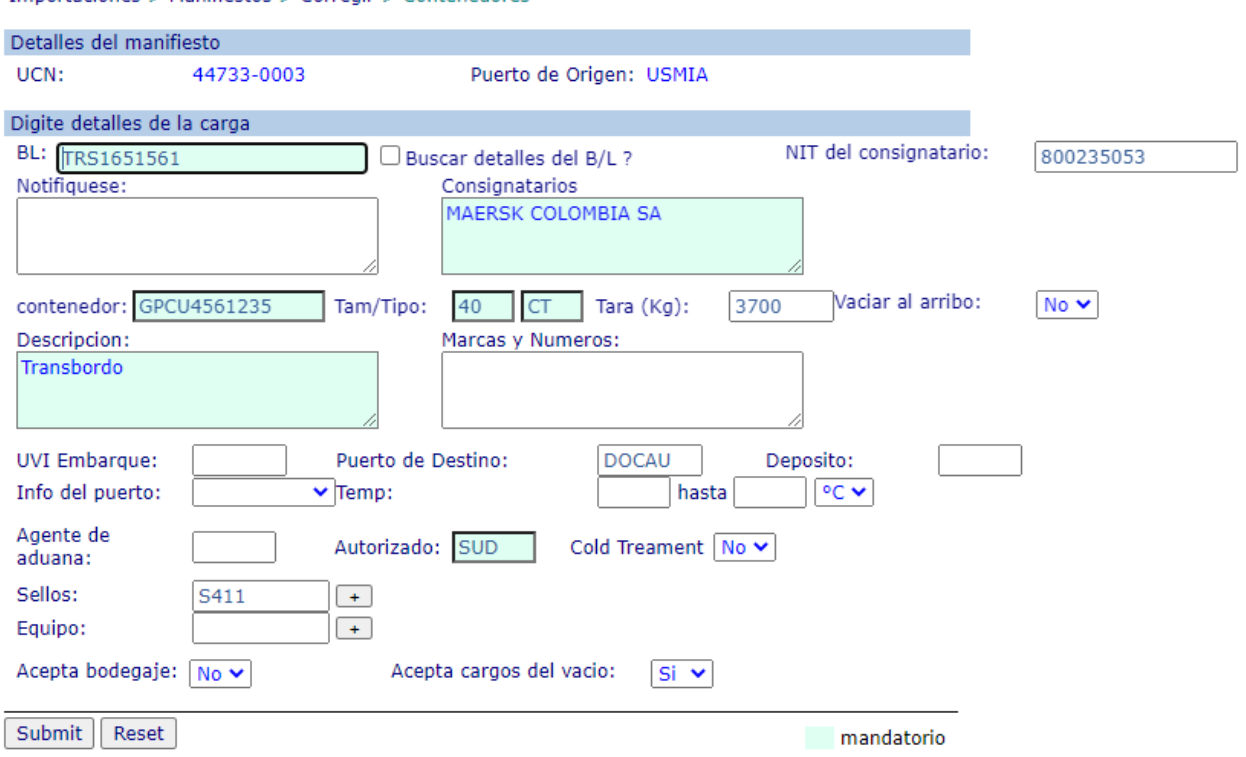

Importaciones > Manifiestos > Corregir > Contenedores

Modificar los datos requeridos

• Hacer clic en **"Submit"**. Si los datos son correctos, el sistema registra la modificación, la cual es enviada si se ha ejecutado la transacción MCP.

### **6.5 Borrar registros de la lista de Contenedores a Descargar enviada**

#### **Responsable:** Agente Naviero

El procedimiento para borrar registros de la lista de contenedores a descargar enviada, se hace mediante el uso de la transacción MFD – Borrar Item de Manifiesto cómo sigue.

- Ingresar al sistema con su usuario y contraseña.
- Seleccionar la Línea Naviera operadora de los contenedores a modificar.
- Seleccionar "**Modulo de "Importaciones"**
- Seleccionar **"Gestión de Manifiesto"**
- Seleccionar la transacción **"MFD– Borrar Item de Manifiesto**", el cual se despliega así:

#### Importaciones > Manifiesto > Borrar Consignaciones

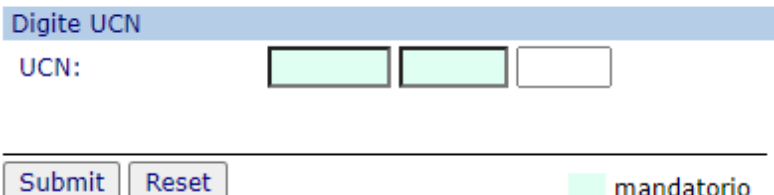

Ingresar los datos

**UCN,** correspondiente al número único de carga de 9 dígitos asignado por el sistema para el contenedor a borrar de la lista:

mandatorio

En caso de existir un registro con el UCN, el sistema presenta la siguiente pantalla.

Importaciones > Manifesto > Borrar Consignaciones > Confirmar

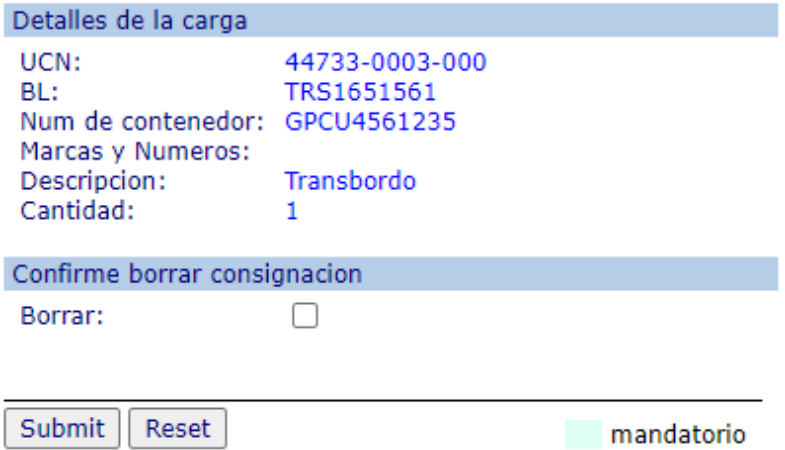

- Revisar si los datos presentados por el sistema corresponden al contenedor a borrar.
- Seleccionar **Borrar**, para confirmar el borrado.
- Hacer clic en **"Submit"**. El sistema borrará el registro desplegando la confirmación del borrado si el contenedor no tiene restricción que impidan su borrado.

### **6.6 Transacción MCP – Publicar Manifiesto de Carga**

Antes de la ejecución de este procedimiento, las listas de contenedores se encuentran memorizadas en el sistema pero no enviadas.

Las listas son enviadas por puerto de origen (puerto de cargue), por lo que es necesario ejecutar esta transacción para cada puerto de origen a fin de que la totalidad de lista de contenedores sea oficialmente enviada.

Una vez la transacción es ejecutada, cualquier adición y/o modificación a la lista de contenedores original del puerto de origen correspondiente, es automáticamente y oficialmente enviada sin necesidad de ejecutar nuevamente ésta transacción.

• Seleccionar la transacción **"MCP – Activar Manifiesto de Carga"**, el cual se despliega así:

#### Importaciones > Manifiesto > Completar

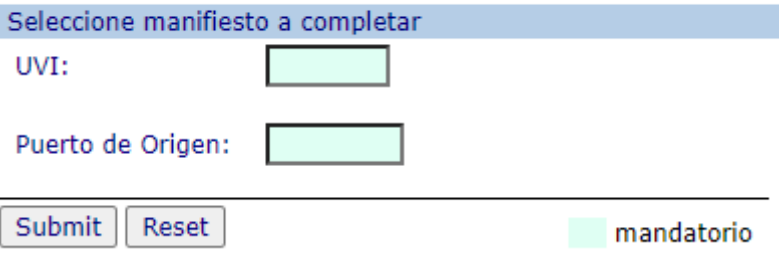

Ingresar los siguientes datos:

- **UVI**, número UVI de la nave de la cual se descargaran los contenedores.
- **Puerto de Origen**, el puerto de cargue de los contenedores a descargar
- Hacer clic en **"Submit".** Si los datos son correctos el sistema hará entrega oficial.

**6.7 Entrega de la lista de Contenedores Vacíos y de Transbordo a Descargar cuando no pueden ser enviados o digitados a través de SPRCOnLine**

Como control paralelo al proceso de entrega electrónica de listas de contenedores, los agentes navieros deberán hacer entrega de las listas, las cuales pueden ser enviadas por correo electronico a Servicio al Cliente

Es de anotar que deberán ser enviadas adiciones, modificaciones y cancelaciones de contenedores a descargar, utilizando los formatos según ESP-001-OL. Las modificaciones y cancelaciones deben tener un leyenda que así lo indique.

# **7. Distribución**

Este procedimiento es de libre distribución a los Agentes Navieros y al interior del Puerto.

# **8. Revisión**

Este procedimiento debe ser revisado cada vez que se presente una modificación en el proceso.

# **9. Referencias**

N/A

# **10. Anexos**

Especificaciones y Formatos ESP-001-OL = Archivos Electrónicos de Listas de Contenedores FOR-202-OL = Relación de Contenedores Vacíos y de Transbordo a descargar

## **11. Registro de Cambios**

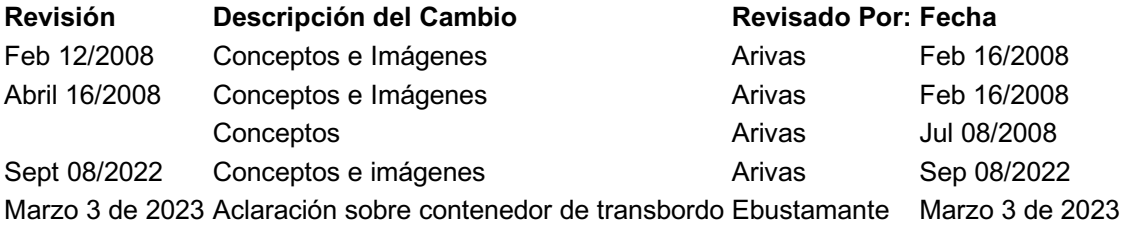

## **12. Procedimientos relacionados**

**Área Descripción Código del Procedimiento Responsable**